# 'My ESB' User Guide ESOL Centres

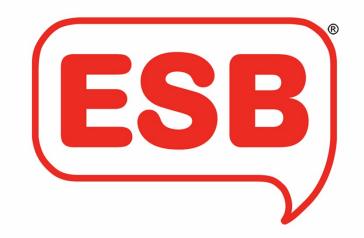

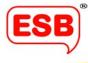

## Contents

| Glossary               | 3  |
|------------------------|----|
| Booking                | 4  |
| Candidate Management   |    |
| Reasonable Adjustments | 20 |
| Centre Details         | 23 |
| IT Support             | 25 |

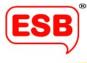

# Glossary

| Candidate management              | You can upload your candidates from a spreadsheet straight into the required session or you can move candidates by 'dragging and dropping' their names into the desired session.                                                                                |
|-----------------------------------|----------------------------------------------------------------------------------------------------|
| Centre details                    | All your centre information is here. You will be responsible for updating your own centre details.                                                                                                    |
| Confirmed bookings                | Here you will find all the exams you have booked. You will be able to<br>amend your bookings here, manage candidates, apply for<br>reasonable adjustments and download candidate reports.                                                                       |
| IT Support                        | Here you can submit any queries and screenshots to our IT department who will respond to your enquiry as soon as possible.                                                                                                    |
| Minimum Fee (where<br>applicable) | This will now act as a deposit. The centre will be invoiced for the minimum fee prior to the assessment taking place. If there are remaining fees to be paid these will be invoiced as usual after the assessment.                                              |
| My ESB                            | This is your hub where you can make and manage all your bookings,<br>request Reasonable Adjustments, manage candidates, update your<br>centre details and access online resources and IT support. You can<br>access My ESB by clicking 'Log In' on our website. |
| Online compliance                 | New centres to ESB can now complete all compliance and<br>registration activities online                                                                                                    |
| Peak Period                       | Summer Peak Period: May, June and July                                                                                                    |
| Pending bookings                  | Your bookings are pending until the assigned assessor accepts the assessment invitation. Here you can also track the progress of your bookings.                                                                                                    |
| Previous bookings                 | History of completed bookings will be saved here. Any cancelled bookings will also be saved here.                                                                                                    |
| Quote                             | Here you can simply get a quote based on minimal information to<br>see prices, whether you are a ESB centre or not. Quotes can be<br>saved for up to 28 days. You can convert quotes into bookings via<br>your 'Saved Quotes'.                                  |
| Request Reasonable<br>Adjustment  | Reasonable Adjustments for individual candidates are requested through the Candidate Management tab.                                                                                                    |
| Saved bookings                    | Incomplete bookings can be saved for you to complete at a later date.                                                                                                    |

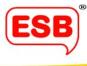

## Booking

We've simplified the way you book assessments with us.

My ESB is designed to be intuitive, so that the process is easy to follow and fuss-free. However, we have put together some step-by-step diagrams to introduce you to the new way of booking.

### 1. You can access My ESB by clicking 'Log in' on the top-right of our website.

| ESB                      |                            |                           | customer@              |             | 01695 573 439      | Q search               |        |                 |
|--------------------------|----------------------------|---------------------------|------------------------|-------------|--------------------|------------------------|--------|-----------------|
|                          | Home Why choose ESB?       | ✓ About us ✓              | Qualifications         | Get a Quote | Resources 🗸        | News Contact us        | Log in |                 |
|                          |                            |                           |                        |             |                    |                        |        |                 |
| English Spe              | eaking Board (In           | ternational)              | Ltd.                   |             |                    |                        |        |                 |
|                          | quality Speech a           |                           |                        |             |                    |                        |        |                 |
| -                        | ns in the UK and           |                           | -                      |             |                    |                        | Ø      |                 |
| the potential of all lea |                            | ion at an levels and reco | ognises                |             |                    |                        |        | ®               |
| Read more                |                            |                           |                        |             |                    |                        |        | ESB             |
|                          |                            |                           |                        |             |                    |                        | Ì      | $\underbrace{}$ |
|                          |                            |                           |                        |             |                    |                        |        |                 |
|                          |                            |                           |                        |             |                    |                        |        |                 |
| Who were                 |                            | What we de                |                        |             | 117                | aan han afit           |        |                 |
| Who we ar                |                            | What we do                |                        |             |                    | can benefit            |        |                 |
| Christabel Burniston     | , a true pioneer of oracy, | ESB produces relevan      | it, high quality produ | cts         | ESB takes a learne | er-focused approach to |        |                 |

## Log into My ESB by entering your ESB email address and password.

| Login<br>Email<br>deborah bassett@esbuk.org<br>Password<br> |                                                                                                    | ESB   |
|-------------------------------------------------------------|----------------------------------------------------------------------------------------------------|-------|
|                                                             |                                                                                                    | Email |
|                                                             |                                                                                                    |       |
|                                                             | and the second second sec | Login |

Welcome to My ESB. This is your hub where you can make and manage all your bookings, request Reasonable Adjustments, manage candidates, update your centre details and access online resources and IT support.

| ESB <sup>°</sup><br>Bookings & Quotes            | Bookings & Quotes                                                                     |                                            |                                                                                                    | Sign ouf jacqui lee 123@yopmail.com (client)                           |  |  |  |
|--------------------------------------------------|---------------------------------------------------------------------------------------|--------------------------------------------|----------------------------------------------------------------------------------------------------|------------------------------------------------------------------------|--|--|--|
| Centre Details<br>Online Resources<br>IT Support | Make a Booking Create a booking                                                       |                                            | Confirmed Bookings  Amend confirmed booking details Manage Candidates Request Reasonable Adjustment |                                                                        |  |  |  |
|                                                  |                                                                                       | Make a Booking 🔶                           | View Confirmed Bookings $ ightarrow$                                                                |                                                                        |  |  |  |
|                                                  | Saved Bookings <ul> <li>Amend incomplete bookings</li> <li>Submit Bookings</li> </ul> |                                            | Pending Bookings <ul> <li>Amend submitted booking details</li> </ul>                                |                                                                        |  |  |  |
|                                                  |                                                                                       | View in-progress bookings $\rightarrow$    |                                                                                                    | View Pending Bookings $\rightarrow$                                    |  |  |  |
|                                                  | Previous Bookings  Previous bookings Cancelled bookings                               | Get a Quote Find a quote for a new booking |                                                                                                    | Saved Quotes  Review saved quotes Use saved quotes to create a booking |  |  |  |
|                                                  | View Previous Bookings 🔶                                                              |                                            | Get a Quote 🔶                                                                                       | View Saved Quotes 🔶                                                    |  |  |  |

This is what your 'My ESB' hub will look like.

2. Click on the segment called 'Make a Booking'.

| ESB<br>Bookings & Quotes                         | Bookings & Quotes                                          |                                            |                                                                                                  | Sign out jacqui lee123@yopmail.com (client) 🗧                          |  |  |
|--------------------------------------------------|------------------------------------------------------------|--------------------------------------------|--------------------------------------------------------------------------------------------------|------------------------------------------------------------------------|--|--|
| Centre Details<br>Online Resources<br>IT Support | Make a Booking <ul> <li>Create a booking</li> </ul>        | Mate a Booking →                           | Confirmed Bookings   Amend confirmed booking d  Manage Candidates  Request Reasonable Adjustment |                                                                        |  |  |
|                                                  | Saved Bookings  Amend incomplete bookings  Submit Bookings |                                            | Pending Bookings <ul> <li>Amend submitted booking details</li> </ul>                             |                                                                        |  |  |
|                                                  |                                                            | View in-progress bookings $\rightarrow$    |                                                                                                  | View Pending Bookings $\rightarrow$                                    |  |  |
|                                                  | Previous Bookings  Previous bookings  Cancelled bookings   | Get a Quote Find a quote for a new booking | g                                                                                                | Saved Quotes  Review saved quotes Use saved quotes to create a booking |  |  |
|                                                  | View Previous Bookings 🔶                                   |                                            | Get a Quote →                                                                                    | View Saved Quotes 🔶                                                    |  |  |

This will take you to the filter questions.

3. To narrow down the list of qualifications you would like to book, please click the skills you want your learners to improve on the left-hand side.

| Wh                                                                                                    | at skills do you want your learners to improve?                                                                                                    |
|----------------------------------------------------------------------------------------------------|----------------------------------------------------------------------------------------------------|
| English language for speakers of other languages: tick<br>as many as are relevant to you:<br>Employability Skills<br>Reading<br>Speaking and Listening<br>Writing | Speech and communication can be for native speakers<br>or speakers of other languages: tick as many as are<br>relevant for you:<br>Debating skills<br>Employability Skills<br>Group Speaking<br>Listening and responding skills<br>Performance, public speaking skills<br>Presentation Skills |
|                                                                                                    | Skip filters and show me ex                                                                                                    |
| Do you have learners with significant disabilities that impact c<br>learning?                                                                                     |                                                                                                    |

4. Once you have answered some of the filter questions, click 'Next' at the bottom.

|    | Year 11                                                  |
|----|----------------------------------------------------------|
|    | Year 12                                                  |
|    | Year 13                                                  |
| Or | what is the level of qualification you're interested in? |
|    | Entry 1                                                  |
|    | Entry 2                                                  |
|    | Entry 3                                                  |
|    | Level 1                                                  |
|    | Level 2                                                  |
|    | Level 3                                                  |
|    | Level 4                                                  |
|    | Pre-Entry                                                |
|    | Next                                                     |

5. Select the qualification(s) you would like to book to add it to your 'basket'.

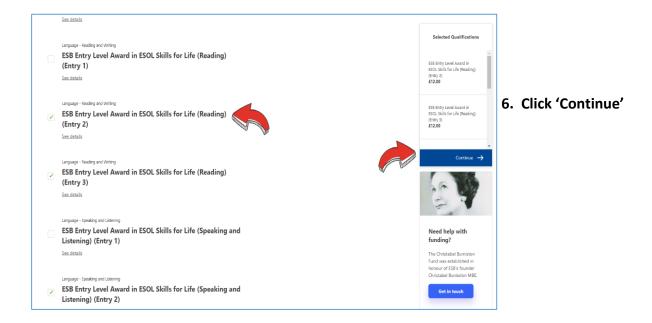

7. Select your assessment venue from the drop-down menu and click 'Next'.

|                                                                                | Step One<br>(Select Venues)            | Step Two<br>(Booking Details) |  |
|--------------------------------------------------------------------------------|----------------------------------------|-------------------------------|--|
| Please select the ven                                                          | nues required for this booking         |                               |  |
| Assign Venues                                                                  | acs required for this booking          |                               |  |
| Select venues                                                                  | ^                                      |                               |  |
| Jac Lee centre, Main HQ 123 Smit<br>Smithstown, Scottsvilla, United<br>Kingdom | th St, <u>Details</u> management area. |                               |  |
| extra venue for Jac Lee centre,<br>Smithstown                                  |                                        |                               |  |
| another site Jac Lee address,<br>Jacksonville                                  |                                        |                               |  |
| Jacksonville                                                                   |                                        |                               |  |

8. To begin creating a session for your selected qualification, click 'Add Session'

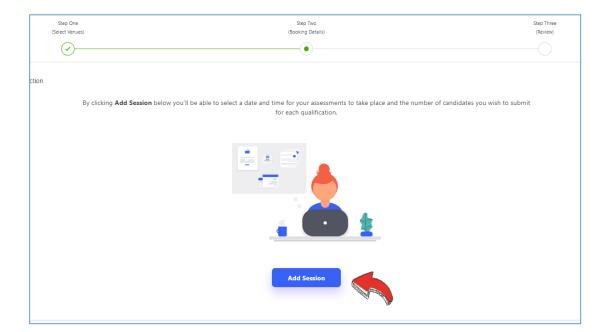

9. If you only want to book one qualification, simply select a time and date from the mini calendar, tick your qualification and click 'Add Session'.

| Step One        |                              |                                             |                |         |        |              |         | Step T   | Two          |           |                                           |  |
|-----------------|------------------------------|---------------------------------------------|----------------|---------|--------|--------------|---------|----------|--------------|-----------|-------------------------------------------|--|
| (Select Venues) |                              |                                             |                |         |        |              |         |          |              | -         |                                           |  |
|                 | Sele                         | ect the                                     | date ar        | nd time | you wa | ant this     | session | n to rur | n.           | $\otimes$ |                                           |  |
|                 |                              | Date                                        |                |         |        |              |         |          |              |           |                                           |  |
|                 |                              | Date                                        |                |         |        |              |         | _        |              |           |                                           |  |
| le selection    |                              | Ch                                          | ioose a        | a date  | & time | 9            |         |          |              |           | . >                                       |  |
| B               |                              | <                                           |                | Febr    | uary 2 | 019          |         | >        |              |           | t <mark>e for your</mark><br>he number of |  |
| 203             |                              | Sun                                         | Mon            | Tue     |        | Thu          | Fri     | Sat      |              |           |                                           |  |
|                 |                              |                                             | 28             | 29      | 30     | 31           | 1       | 2        |              |           |                                           |  |
|                 |                              |                                             |                |         |        |              |         |          |              |           |                                           |  |
|                 |                              | 3                                           | 4              | 5       | б      | 7            | 8       | 9        |              |           |                                           |  |
|                 |                              | 10                                          | 11             |         | 13     | 6            | -       | 16       |              |           |                                           |  |
|                 | Language - Speaking and List |                                             |                |         |        | and a second | Jan .   |          |              |           |                                           |  |
|                 | ESB Entry Leve               | 17                                          | 18             | 19      | 20     | 21           | \$22    | 1        | (Speaking an | d         |                                           |  |
|                 | Listening) (Ent              | 24                                          | 25             | 26      | 27     | 28           |         |          |              |           |                                           |  |
|                 |                              |                                             | 4              | 5       |        |              |         |          |              |           |                                           |  |
|                 |                              |                                             | -+             |         |        |              |         |          |              |           |                                           |  |
|                 |                              |                                             |                |         |        |              |         |          |              |           |                                           |  |
|                 |                              |                                             |                |         |        |              |         |          |              |           |                                           |  |
|                 |                              |                                             |                |         |        |              |         |          |              |           |                                           |  |
|                 | Add Session                  |                                             |                |         |        |              |         |          |              |           |                                           |  |
|                 |                              | All and and and and and and and and and and | and the second |         |        |              |         |          |              |           |                                           |  |
|                 |                              |                                             | Ň              | Ţ       |        |              |         |          |              |           |                                           |  |
|                 |                              |                                             |                |         |        |              |         |          |              |           |                                           |  |
|                 |                              |                                             |                |         |        |              |         |          |              |           |                                           |  |
|                 |                              |                                             |                |         |        |              |         |          |              |           |                                           |  |

Please note that we have a 28-day minimum booking period for Speaking & Listening assessments and a two-day minimum booking period for Reading and Writing assessments, so these dates will appear as amber during non-peak periods, and red in peak periods.

10. Please note that you will not be able to enter different modes (eg. Reading and Speaking & Listening) into the same session, as a new assessor or marker must be assigned for each mode.

You can, however, select multiple levels of the same mode to be in one session, as shown below.

| king > Enter booking requirements |                                                                        | Date     |        |            |         |            |       |          |              |                                 |               |
|-----------------------------------|------------------------------------------------------------------------|----------|--------|------------|---------|------------|-------|----------|--------------|---------------------------------|---------------|
|                                   |                                                                        | Cho      | ose a  | date 8     | k time  |            |       |          |              |                                 |               |
| Step One<br>(Select Venues)       |                                                                        | <<br>Sun | Mon    | Feb<br>Tue | wed     | 019<br>Thu | Fri   | ><br>Sat |              | Pick the date for your session. |               |
| <u> </u>                          |                                                                        | 27       | 28     | 29         | 30      | 31         | 1     | 2        |              | Hide all ops                    |               |
| Back to venue selection           |                                                                        | 3<br>10  | 4      | 5          | 6<br>13 | 7          | 8     | 9        |              | Î                               |               |
| By                                | Language - Reading and Writin                                          | 17       | 18     | 19         | 20      | 21         |       |          | ading)       | he numbe                        |               |
|                                   | (Entry 2)                                                              | 24       | 25     | 26         | 27      | 28         |       | 87 2 4   |              |                                 |               |
|                                   |                                                                        |          | 4      |            |         |            |       | 9        |              |                                 | Hide all tips |
|                                   | ESB Entry Level<br>(Entry 3)                                           |          | ard in | n ES(      | OL S    | cills      | for L | ife (    | Reading)     |                                 |               |
|                                   |                                                                        |          |        |            |         |            |       |          |              | - 10                            |               |
|                                   | Language - Speaking and Lister<br>ESB Entry Level<br>Listening) (Entry | Awa      | ard in | 1 ES       | OL S    | cills      | for l | ife (    | Speaking and | i -                             |               |
|                                   | Language - Speaking and Liste<br>ESB Entry Level<br>Listening) (Entry  | Awa      | ard in | n ES(      | DL S    | cills      | for l | .ife (S  | Speaking and | - 1<br>1                        |               |

Select a time and date using the mini calendar, and click 'Add Session'.

**11.** To continue adding sessions, click 'Add Session' and follow Step 10 for your remaining qualifications.

| Step One<br>Detect Vironal                                                                                                    | Strap Time<br>(Booking Details) | Stap Trine<br>Dieren                                                                                                    |
|----------------------------------------------------------------------------------------------------|---------------------------------|----------------------------------------------------------------------------------------------------|
| Back to venue selection Enter the number of candidates you would like to enter for each qualification                                                                                  |                                 |                                                                                                    |
| Session 1 - 1 hour, 45 minutes                                                                                                    |                                 | 14/02/2019 09:00                                                                                                    |
| Language - Reading and Writing<br>ESB Entry Level Award in ESOL Skills for Life (Reading) (Entry 2)                                                                                    |                                 | Number of Candidates<br>1<br>Matimum of 1000 Candidates ®                                                                                                    |
| WU can exit the sealor."<br>Language: Reading service in the linear<br>ESB Ency (see used on Section for UNe (Reading) (Entry 3)<br>again, Reamber to save<br>before continuing to the |                                 | Select the number of unside of Cardidate<br>considerate for each<br>qualification here. Not a<br>can create multiple<br>eacons of Utalians or note Cardidate ()<br>eacons of Utalians or note Cardidate () |
| ✓ Edit Session                                                                                                    |                                 | exceed the maintena.<br>Indeed type                                                                                                    |
| Add Session                                                                                                    |                                 | Total Candidates:<br>Estimated Total Session Cost: <b>£24.0</b> 0                                                                                                    |
|                                                                                                    |                                 | Save Booking Next                                                                                                    |

12. Enter your desired number of candidates for each qualification in the box provided. It will give you the maximum number of candidates you can enter for each assessment.

| Session 1 - 1 hour, 45 minutes                                                                                                    | 14/02/2019 09:00                                                                                                    |
|----------------------------------------------------------------------------------------------------|----------------------------------------------------------------------------------------------------|
| Language - Reading and Writing<br>ESB Entry Level Award in ESOL Skills for Life (Reading) (Entry 2)                                                                                                    | Number of Candidates 45 Maximum of 1000 Candidates                                                                                                    |
| Vou can edit this session * Larguage Joe by differing "Edit Session" ESB Enty Level (add Heffer Session" add Session" addisong "Add Session" again. Remember to save before continuing to the next step. Add Session Add Session Add Sessi | Select the number of lumber of candidates<br>candidates for each<br>qualification here, twis 59<br>can create multiple<br>sessions of Maximum of 1000 Candidates<br>examit you need to<br>exceed the maximum.<br>Hole at its Delete Session © |
| Session 2 - 4 hours, 10 minutes                                                                                                    | 22/02/2019 09:00                                                                                                    |
| Language - Speaking and Listening<br>ESB Entry Level Award in ESOL Skills for Life (Speaking and Listening) (Entry<br>2)                                                                                                    | Number of Candidates                                                                                                    |
| Language - Speaking and Listening<br>ESB Entry Level Award in ESOL Skills for Life (Speaking and Listening) (Entry<br>3)                                                                                                    | Number of Candidates 8 Maximum of 18 Candidates                                                                                                    |
| C Edit Session                                                                                                    | Delete Session ⊗                                                                                                    |
| Add Session                                                                                                    |                                                                                                    |

<u>TOP TIP</u>: If you would like more than one of the same qualification to be assessed in one day, My ESB will automatically split your sessions into sub-sessions if you exceed the maximum number of candidates and select the option to 'Assess the exam all in one day', as shown below:

|                | There are issues with Session 1                                                                                                    |                   |                                         |                        |
|----------------|----------------------------------------------------------------------------------------------------|-------------------|-----------------------------------------|------------------------|
|                | There are issues with session 1<br>The duration of Session 1 exceeds the maximum length of an assessor's day. Current duration is 8 hours, 40 minutes. |                   |                                         |                        |
|                | ESB Entry Level Award in ESOL Skills for Life (Speaking and Listening) (Entry 2)<br>There are too many candidates to be assessed in a single session.  |                   |                                         |                        |
|                | If you require this exam to be assessed all in one day, click "Assess this exam all in one day" below.                                                 |                   |                                         |                        |
|                | Taking this action will split the candidate numbers equally over a number of sessions on the same day.                                                 |                   |                                         |                        |
|                | Assess this exam all in one day                                                                                                    |                   |                                         |                        |
| and the second |                                                                                                    |                   |                                         |                        |
| Ĩ              |                                                                                                    |                   |                                         |                        |
|                | Session 1 - 8 hours, 40 minutes                                                                                                    |                   |                                         | 28/02/2019 09          |
|                | Language - Speaking and Listening                                                                                                    |                   |                                         | Number of Candidat     |
|                | ESB Entry Level Award in ESOL Skills for Life (Speaking and Listening) (Entry<br>2)                                                                    |                   |                                         | 40 3                   |
|                | ~*<br>                                                                                                    |                   | Ма                                      | ximum of 20 Candidates |
|                |                                                                                                    |                   | Select the number                       | ×<br>Delete Session    |
|                | by clicking "Edit Session"<br>or add more sessions by                                                                                                  |                   | candidates for ea<br>qualification here | ch<br>v. You           |
|                | clicking "Add Session"<br>Add Session again: Remember to save                                                                                          |                   | can create multip<br>sessions of the sa | ime                    |
|                | Leiore continuing to the next step.                                                                                                    |                   | exam if you need<br>exceed the maxin    | al Candidate           |
|                | Hide all tips                                                                                                    | Estimated         | Hide all tips<br>Total Sessior          | n Cost: £1.56          |
|                |                                                                                                    |                   |                                         |                        |
|                | There are issues with your book                                                                                                    | ing, please revie | w and fix the issues                    | above before cor       |
|                |                                                                                                    | s                 | ave Booking                             | Next                   |

13. Inputting your candidate numbers will automatically change your estimated total cost shown at the bottom right of your screen.

Click 'Next' to proceed with your booking, or 'Save' it to confirm the booking at a later date.

| Total Candidates: 122                   |
|-----------------------------------------|
| Estimated Total Session Cost: £1,958.00 |
| Save Booking Next                       |

14. You will then be asked to review your booking details, before clicking to confirm that you have read the Terms & Conditions and you understand that your total cost is subject to change if alterations are made to the booking.

Once you are happy, click 'Make Booking' to submit your booking.

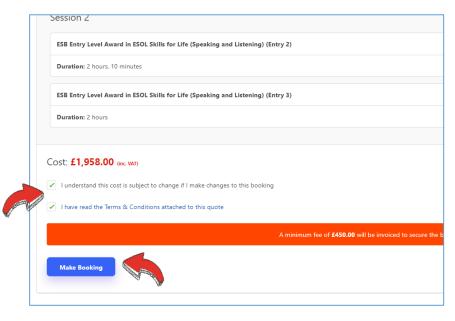

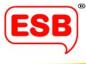

#### 15. Your booking has been submitted is now Pending.

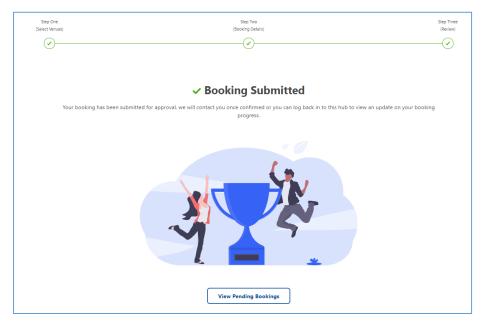

Once an assessor or marker has been assigned to the sessions, you will receive a notification that the booking has been confirmed. You can then begin managing your candidates and request Reasonable Adjustments in 'Confirmed Bookings'.

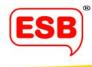

# Candidate Management

This is where you can upload and move your candidates into sessions. We've tried to make this part of the process as simple and quick as possible by using a 'drag and drop' system.

**1.** To manage your candidates in a confirmed booking, log into your My ESB hub and click on the segment called 'Confirmed Bookings'.

| Bookings & Quotes                                                                     |                                            |                                                                                                 | Sign out jacqui lee123                                                                             | @yopmail.com (client)              |
|---------------------------------------------------------------------------------------|--------------------------------------------|-------------------------------------------------------------------------------------------------|----------------------------------------------------------------------------------------------------|------------------------------------|
| Make a Booking Create a booking                                                       |                                            | Confirmed Bookings   Amend confirmed booking d  Manage Candidates  Request Reasonable Adjustmer |                                                                                                    |                                    |
|                                                                                       | Make a Booking 🔶                           |                                                                                                 | Vi                                                                                                 | ew Confirmed Bookings $ ightarrow$ |
| Saved Bookings <ul> <li>Amend incomplete bookings</li> <li>Submit Bookings</li> </ul> | Amend incomplete bookings                  |                                                                                                 |                                                                                                    |                                    |
|                                                                                       | View In-progress bookings $\rightarrow$    |                                                                                                 |                                                                                                    | View Pending Bookings $ ightarrow$ |
| Previous Bookings  Previous bookings Cancelled bookings                               | Get a Quote Find a quote for a new booking |                                                                                                 | Saved Quotes <ul> <li>Review saved quotes</li> <li>Use saved quotes to create a booking</li> </ul> |                                    |
| View Previous Bookings 🔿                                                              |                                            | Get a Quote 🔶                                                                                   |                                                                                                    | View Saved Quotes $\rightarrow$    |
|                                                                                       |                                            |                                                                                                 |                                                                                                    |                                    |

2. Find which booking you would like to manage candidates for and click the 'Manage Candidates' button.

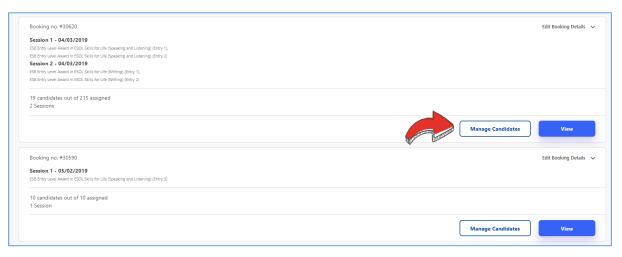

3. Here you will find all information related to the booking, including the session dates and times, assigned assessors and available reports (these will only be visible once the assessor has uploaded them).

Click 'Edit Booking Details' in the top-right corner of your screen.

| Z Back                                                                                                    | Booking no. #28680 | Edit Booking Details 🗸 |
|----------------------------------------------------------------------------------------------------|--------------------|------------------------|
| Available Reports                                                                                                    |                    |                        |
| As our assessors upload their reports they will be made available to you below.                                                                                                    |                    |                        |
| ESB Entry Level Award in ESOL Skills for Life (Speaking and Listening) Entry 3                                                                                                    |                    | Options                |
| ESB Level 1 Award in ESOL Skills for Life (Speaking and Listening) Level 1                                                                                                    |                    | Options                |
|                                                                                                    |                    |                        |
| IB Test 1109<br>IB Test<br>Test 2<br>Test<br>Lancashire<br>Test<br>United Kingdom                                                                                                    |                    |                        |
| Session 1 - 18/09/2018<br>Examiner: Name 1588 Coll<br>ES8 Entry Level Award in ESOL Skills for Life (Speaking and Listening) Entry 3,<br>ES8 Level 1 Award in ESOL Skills for Life (Speaking and Listening) Level 1 |                    |                        |
| Cost:<br>£494.00<br>Read the terms and conditions                                                                                                    |                    |                        |

4. From the drop-down menu, select 'Candidate Management'.

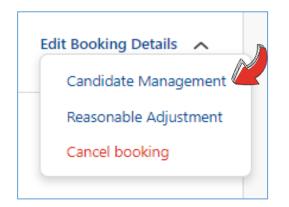

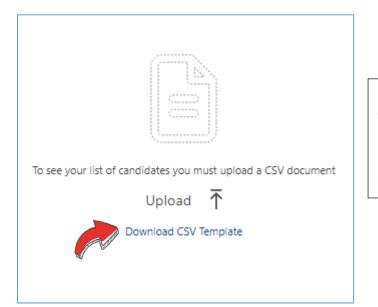

5. If the screen on the left appears, this means that no candidates have been submitted to the booking yet. In order to do this, please 'Download CSV Template' and open the Excel worksheet after it downloads.

6. When you open the Downloaded CSV Template, you will see an example of how to input your candidate details.

Please enter the names of all of the candidates who you wish to be entered into this booking by following the same format as the example shown below (the spreadsheet is case-sensitive).

You can enter all candidates for multiple sessions within the booking, or create separate candidate files for each session.

|    | Cilpboar  | u 13      |           | 1 UIIL         |        | <b>X</b> | Ang | mient |    | 1911 |
|----|-----------|-----------|-----------|----------------|--------|----------|-----|-------|----|------|
| E9 | )         | • : )     | × ✓       | f <sub>x</sub> |        |          |     |       |    |      |
|    | А         | В         | С         | D              | E      | F        | G   | Н     | I. | J    |
| 1  | ULN       | First Nam | Last Name | Birth Date     | Gender |          |     |       |    |      |
| 2  | DELETE-TH | Example   | Smith     | 28/12/2005     | female |          |     |       |    |      |
| 3  |           | Joe       | Bloggs    | 10/05/1990     | male   |          |     |       |    |      |
| 4  |           |           |           |                |        |          |     |       |    |      |
| 5  |           |           |           |                |        |          |     |       |    |      |
| 6  |           |           |           |                |        |          |     |       |    |      |
| 7  |           |           |           |                |        |          |     |       |    |      |
| 8  |           |           |           |                |        |          |     |       |    |      |
| 9  |           |           |           |                |        |          |     |       |    |      |
| 10 |           |           |           |                |        |          |     |       |    |      |
| 11 |           |           |           |                |        |          |     |       |    |      |
| 12 |           |           |           |                |        |          |     |       |    |      |
| 13 |           |           |           |                |        |          |     |       |    |      |

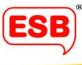

Save your list of candidate names (in its original CSV format). To upload it, please return to Step 5 and click 'Upload'.

<u>TOP TIP:</u> Remember to delete the example row before saving your spreadsheet of candidate names.

7. It is now much easier to place candidates into assessment sessions. You can either upload all your candidates for all sessions at once and move them afterwards, or you can upload the candidate names straight into a specific session, by selecting the desired session from the drop-down menu, as shown below:

| )0 AM<br>it, Smithstown, Southport, Pr |                                                                                                    |                                                                                                |  |
|----------------------------------------|----------------------------------------------------------------------------------------------------|------------------------------------------------------------------------------------------------|--|
| , annuistown, addunport, P             | Upload Candidates                                                                                                    | $\otimes$                                                                                      |  |
|                                        | Exam                                                                                                    |                                                                                                |  |
|                                        | No Esam<br>No Exam<br>Session 1<br>ESB Level 1 Award in ESOL Skills for Life (Sp<br>Session 2<br>ESB Level 1 Award in ESOL Skills for Life (Sp<br>Session 3<br>ESB Level 1 Award in ESOL Skills for Life (Sp<br>Session 4<br>ESB Level 2 Award in ESOL Skills for Life (Sp<br>Session 5<br>ESB Level 2 Award in ESOL Skills for Life (Sp<br>Session 6 | eaking and Listening)<br>eaking and Listening)<br>eaking and Listening<br>eaking and Listening |  |
|                                        | ESB Level 2 Award in ESOL Skills for Life (Sp                                                                                                    | reaking and Listening)                                                                         |  |

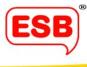

#### If you did not upload your candidates to a session, your My ESB hub will look like this:

|                |        | Session 1 - Mon, Jun 3, 20                       | 19 9:00 AM | Session 2 - Mon, Jun 3, 2019                           | 9:00 AM | Ses               |
|----------------|--------|--------------------------------------------------|------------|--------------------------------------------------------|---------|-------------------|
| Stored Cand    | idates | ESB Level 1 Award in ESOL<br>(Speaking and Liste |            | ESB Level 1 Award in ESOL Sk<br>(Speaking and Listenin |         | ESB L             |
| Joe Bloggs     | Ø      |                                                  |            |                                                        |         |                   |
| Tim Johnson    | Ø      |                                                  |            |                                                        |         |                   |
| Alice Jones    | Ø      |                                                  |            |                                                        |         |                   |
| Michael Moore  | Ø      |                                                  |            |                                                        |         |                   |
| Jenny Rathbone | Ø      |                                                  |            |                                                        |         |                   |
| Ali Robinson   | Ø      |                                                  |            |                                                        |         |                   |
| Done           |        | Expecting 16 Candidates                          | 0/16       | Expecting 16 Candidates                                | 0/16    | Expecting 14 Cano |

8. To move candidates into the session you want, simply hover your mouse cursor over the candidate's name on the left, then click and drag to drop them into the desired session.

|                  |    | Session 1 - Mon, Jun 3, 20<br>(32 minutes)      | 19 9:00 AM | Session 2 - Mon, Jun 3, 201<br>(32 minutes)         | 9 9:00 AM |             |
|------------------|----|-------------------------------------------------|------------|-----------------------------------------------------|-----------|-------------|
| Stored Candidate | 25 | ESB Level 1 Award in ESOL<br>(Speaking and List |            | ESB Level 1 Award in ESOL S<br>(Speaking and Lister |           | E           |
| Joe Bloggs       | Ø  | Joe Bloggs                                      | ×          | Jenny Rathbone                                      | ×         |             |
| Tim Johnson      | Ø  | Alice Jones                                     |            | TELEPE                                              |           |             |
| Alice Jones      | Ø  |                                                 | 47         |                                                     |           |             |
| Michael Moore    | Ø  |                                                 |            |                                                     |           |             |
| Jenny Rathbone   | Ø  |                                                 |            |                                                     |           |             |
| Ali Robinson     | 0  |                                                 |            |                                                     |           |             |
| Done             |    | Expecting                                       | 2/16       | Expecting 16 Candidates                             | 1/16      | Expecting 1 |

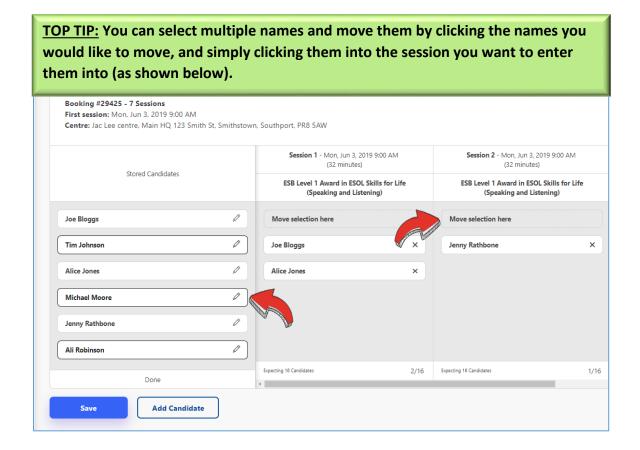

Remember that each assessment session will have a **maximum number of candidates**. This is determined by the type of assessment that you have booked and how many assessors have been confirmed to take the booking. You will not be able to add more candidates to the booking than the maximum number allocates, as shown below:

| All Candidates    | Session 1 - Wed, Nov 7, 2018 4:00 PM                                              |
|-------------------|-----------------------------------------------------------------------------------|
| All Candidates    | ESB Entry Level Award in ESOL Skills for Life<br>(Speaking and Listening) Entry 1 |
| D B               | DB                                                                                |
| ΙB                | 18                                                                                |
| N B               | NB                                                                                |
| C D               | CD                                                                                |
| R D               | RD                                                                                |
| IG                | 16                                                                                |
| KG                | KG                                                                                |
| ← Move Candidates | 19/12 Too many candidates                                                         |

9. You can edit individual candidates by clicking on the pencil icon next to their names to bring up editable fields for each candidate. You can also add candidates by clicking the option at the bottom of your screen.

| Peter Ankers ULN: 222243   Brian Bulmer ULN: 222235   Charlie Card ULN: 222235   Debbie Delta UN: 222235   Debbie Delta UN: 222235   Frank Frogster ULN: 222235   Graham Green ULN: 222240   Harry Hamster ULN: 222241   Ingrid Inker ULN: 222243   Jack Jacobs ULN: 222243   Dore Lepeting 5 Candidate |                  |               |                        |
|----------------------------------------------------------------------------------------------------|------------------|---------------|------------------------|
| Charlie Card ULN: 222236<br>Debbie Delta<br>Eugene Entwistle ULN: 222238<br>Frank Frogster ULN: 222239<br>Graham Green ULN: 222240<br>Harry Hamster ULN: 222241<br>Ingrid Inker ULN: 222241<br>Jack Jacobs ULN: 222243<br>Done<br>Expecting 5 Candidates                                                | Peter Ankers     | ULN: 2222243  | Ø                      |
| Debbie Delta   Eugene Entwistle   ULN: 222238   Frank Frogster   ULN: 2222240   Graham Green   ULN: 2222241   Harry Hamster   ULN: 2222241   Jack Jacobs   Done   Expecting 5 Candidates                                                                                                    | Brian Bulmer     | ULN: 2222235  | Ø                      |
| Eugene Entwistle   ULN: 2222238   Frank Frogster   ULN: 2222239   Graham Green   ULN: 2222240   Harry Hamster   ULN: 2222241   Ingrid Inker   ULN: 2222242   Jack Jacobs   ULN: 2222243                                                                                                    | Charlie Card     | ULN: 2222236  | Ø                      |
| Frank Frogster ULN: 2222239   Graham Green ULN: 2222240   Harry Hamster ULN: 2222241   Ingrid Inker ULN: 2222242   Jack Jacobs ULN: 2222243                                                                                                    | Debbie Delta     | y.            | 0                      |
| Graham Green ULN: 2222240<br>Harry Hamster ULN: 2222241<br>Ingrid Inker ULN: 2222242<br>Jack Jacobs ULN: 2222243<br>Done Expecting 5 Candidates                                                                                                    | Eugene Entwistle | ULN: 2222238  | 0                      |
| Graham Green ULN: 2222240<br>Harry Hamster ULN: 2222241<br>Ingrid Inker ULN: 2222242<br>Jack Jacobs ULN: 2222243<br>Done Expecting 5 Candidates                                                                                                    | Frank Frogster   | ULN: 2222239  | 1                      |
| Harry Hamster ULN: 2222241<br>Ingrid Inker ULN: 2222242<br>Jack Jacobs ULN: 2222243<br>Done Expecting 5 Candidates                                                                                                    | -                |               |                        |
| Ingrid Inker ULN: 2222242 &<br>Jack Jacobs ULN: 2222243 &<br>Done                                                                                                    |                  |               |                        |
| Jack Jacobs ULN: 2222243 DExpecting 5 Candidates                                                                                                    | Harry Hamster    |               |                        |
| Done Expecting 5 Candidates                                                                                                    | Ingrid Inker     | ULN: 2222242  | 0                      |
| Done                                                                                                    | Jack Jacobs      | ULN: 2222243  | 0                      |
| Save Add Candidate                                                                                                    |                  | Done          | Expecting 5 Candidates |
|                                                                                                    | Save             | Add Candidate |                        |

# Reasonable Adjustments

1. To apply for a Reasonable Adjustment for one or more of your candidates, log in to your My ESB hub and click on the segment called 'Confirmed Bookings'.

| Quotes & Bookings<br><sup>Sure A toolings</sup>                          | Sign out client_for_uat1@yopmail.com. ←                                                     |
|--------------------------------------------------------------------------|---------------------------------------------------------------------------------------------|
| Get a quote  • Find a quote for a new booking  • Make a new booking      | Confirmed Bookings    Amend booking details  Amage Candidates  Request Resonable Adjustment |
| Сята филя 🔶                                                              | . Wew Continued Bookings $\rightarrow$                                                      |
| Pending Bookings & Saved Quotes  Amend booking details Book saved quotes | Previous Bookings  Previous bookings  Cancelled bookings                                    |
| View Pending Bookings & Saved Quotes: $ ightarrow$                       | View Previous Bookings $\rightarrow$                                                        |
|                                                                          |                                                                                             |

2. Select the booking in which you would like to apply a Reasonable Adjustment and click 'View' to open up the booking details.

| Booking no. #24732                                                                   |                                  |      |
|--------------------------------------------------------------------------------------|----------------------------------|------|
| Session 1 - 06/12/2017                                                               |                                  |      |
| ESB Entry Level Award in ESOL Solits for Life (Reading) (QCF) Entry 3                |                                  |      |
| Session 2 - 06/12/2017                                                               |                                  |      |
| ES8 Entry Level Award in ESOL Skills for Life (Writing) (QCF) Entry 3                |                                  |      |
| Session 3 - 06/12/2017                                                               |                                  |      |
| ES8 Entry Level Award in ESOL Skills for Life (Speaking and Listering) (QCF) Entry 3 |                                  |      |
| Session 4 - 06/12/2017                                                               |                                  |      |
| ES8 Entry Level Award in ESOL Skills for Life (Speaking and Listening) (QCF) Entry 3 |                                  |      |
| Session 5 - 12/12/2017                                                               |                                  |      |
| Second line marking                                                                  |                                  |      |
| 77 candidates out of 96 assigned                                                     |                                  |      |
| 5 Sessions                                                                           |                                  |      |
|                                                                                      |                                  |      |
|                                                                                      |                                  |      |
|                                                                                      |                                  | View |
|                                                                                      | Contraction of the second second |      |
|                                                                                      | and the second                   |      |
| Booking no. #27642                                                                   |                                  |      |
| Session 1 - 21/09/2018                                                               |                                  |      |
| ESB Level 1 Award In Oral Skills for School Interviews                               |                                  |      |
| Session 2 - 22/09/2018                                                               |                                  |      |
| ESB Level 1 Award In Oral Skills for School Interviews                               |                                  |      |
| Session 3 - 23/09/2018                                                               |                                  |      |
| ESB Level 1 Award In Oral Skills for School Interviews                               |                                  |      |
| Session 4 - 24/09/2018                                                               |                                  |      |
| ESB Level 1 Award In Oral Skills for School Interviews                               |                                  |      |
| Session 5 - 25/09/2018                                                               |                                  |      |
| ESB Level 1 Award in Oral Sells for School Interviews                                |                                  |      |
| Session 6 - 26/09/2018                                                               |                                  |      |
| ESI Level 1 Avard in Ocal Siblis for School Interviews<br>Session 7 - 27/09/2018     |                                  |      |
| Session 1 - 2//9/2018<br>ESB Levit A randin Chall Sills for 5-shoel interviews       |                                  |      |
| Ee Lawel I Awato in Chai soliis for School Internetive                               |                                  |      |
| 100 candidates to assign                                                             |                                  |      |
| 7 Sessions                                                                           |                                  |      |
|                                                                                      |                                  |      |
|                                                                                      |                                  | View |
|                                                                                      |                                  | view |
|                                                                                      |                                  |      |
|                                                                                      |                                  |      |

3. Here you will find all information related to the booking, including the session dates and times, assigned assessors and available reports (these will only be visible once the assessor has uploaded them).

Click 'Edit Booking Details' in the top-right corner of your screen.

| < Back                                                                          | Booking no. #28680 | Edit Booking Details V |
|---------------------------------------------------------------------------------|--------------------|------------------------|
|                                                                                 |                    |                        |
| Available Reports                                                               |                    |                        |
|                                                                                 |                    |                        |
| As our assessors upload their reports they will be made available to you below. |                    |                        |
| ESB Entry Level Award in ESOL Skills for Life (Speaking and Listening) Entry 3  |                    | Options                |
| ESB Level 1 Award in ESOL Skills for Life (Speaking and Listening) Level 1      |                    | Options                |
|                                                                                 |                    |                        |
|                                                                                 |                    |                        |
| IB Test 1109                                                                    |                    |                        |
| IB Test<br>Test 2                                                               |                    |                        |
| Test                                                                            |                    |                        |
| Lancashire                                                                      |                    |                        |
| Test                                                                            |                    |                        |
| United Kingdom                                                                  |                    |                        |
|                                                                                 |                    |                        |
|                                                                                 |                    |                        |
| Session 1 - 18/09/2018<br>Examiner: Name1588 Coll                               |                    |                        |
| ESB Entry Level Award in ESOL Skills for Life (Speaking and Listening) Entry 3, |                    |                        |
| ESB Level 1 Award in ESOL Skills for Life (Speaking and Listening) Level 1      |                    |                        |
|                                                                                 |                    |                        |
|                                                                                 |                    |                        |
| Cost:                                                                           |                    |                        |
| £494.00                                                                         |                    |                        |
| Read the terms and conditions                                                   |                    |                        |
|                                                                                 |                    |                        |

4. From the drop-down menu, select 'Reasonable Adjustment'.

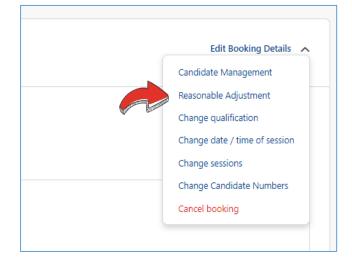

5. Select 'Request Reasonable Adjustment' next to the candidate(s) you would like to request it for.

| Booking F24668 - 1 Session<br>First session: Wed, Oct 18, 2017 1230 PM<br>Centre: Orley Farm School, Address 1865, Address992, Harr, PC730 | Candidate Management Options 🗸 |
|----------------------------------------------------------------------------------------------------|--------------------------------|
| First83197 Arav                                                                                                    | Request Reasonable Adjustment  |
| First8460 Dorr                                                                                                    | Request Reasonable Adjustment  |
| First103878 Hill                                                                                                    | Request Ressonable Adjustment  |
| First77011 Ishe                                                                                                    | Request Reasonable Adjustment  |
| First88670 Khus                                                                                                    | Request Reasonable Adjustment  |
| First77825 Lahi                                                                                                    | Request Reasonable Adjustment  |
| First80296 Parm                                                                                                    | Request Ressonable Adjustment  |
| First18368 Pate                                                                                                    | Request Reasonable Adjustment  |

6. Select the condition and category of the Reasonable Adjustment, answer whether you have evidence from the three drop-down menus and click 'Submit for Approval'.

| Booking #24668 - 1 Session                                                                        |          |                              |                                                          | Candidate Management Options 🗸 |
|---------------------------------------------------------------------------------------------------|----------|------------------------------|----------------------------------------------------------|--------------------------------|
| First session: Wed, Oct 18, 2017 12:30 PM                                                         |          |                              |                                                          |                                |
| Centre: Orley Farm School, Address1865, Address992, Harr, PC730                                   |          |                              |                                                          |                                |
|                                                                                                   |          |                              |                                                          |                                |
| First83197 Arav                                                                                   |          |                              |                                                          | Request the vie Adjustment     |
| First8460 Dorr                                                                                    |          |                              |                                                          | Request Adjustment             |
| First 103878 Hill<br>Dydenia - 25% Sora Time Learners in UK less than 2 Years, Non ESOL SE, Only) | Dyslexia | ✓ 25% Ei<br>less th<br>Only) | Extra Time (Learners in UK<br>an 2 Years, Non ESOL SfL 💙 | Yes V Submit for approval X    |
| First77011 lshe                                                                                   |          |                              |                                                          | Request Reasonable Adjustment  |
| First88670 Khus                                                                                   |          |                              |                                                          | Request Reasonable Adjustment  |
| First77825 Lahi                                                                                   |          |                              |                                                          | Request Reasonable Adjustment  |
|                                                                                                   |          |                              |                                                          |                                |

7. Your Reasonable Adjustment has now been submitted, and will either be approved by ESB or will be auto-approved, in which case this will show under the candidate name immediately.

You can remove or change the Reasonable Adjustment at any time by clicking the option next to the affected candidate.

| First83197 Arav                                                                                  | Request Ressonable Adjustment         |
|--------------------------------------------------------------------------------------------------|---------------------------------------|
| First8460 Dorr                                                                                   | Request Reasonable Adjustment         |
| First103878 Hill<br>Dyblidia - 25% Etra Time (Lawers in UK less than 2 Wears, Non ESOL 59, Only) | Remove / Change Reasonable Adjustment |
| First77011 Ishe                                                                                  | Request Reasonable Adjustment         |
| First8870 Khus                                                                                   | Request Reasonable Adjustment         |

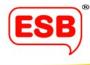

# Centre Details

This is where you will find all information for your centre and organiser. It is important that you complete this section, as you will not be able to begin booking assessments until you have entered your centre details.

**1.** To enter or update your centre details, log into your My ESB hub and click on 'Centre Details' on the left panel.

| ESB                                              | Quotes & Bookings<br>Guers & bookings                                                                | Sign out client_for_uatt@yopmail.com (client) 🗧                                           |
|--------------------------------------------------|----------------------------------------------------------------------------------------------------|-------------------------------------------------------------------------------------------|
| Quotes & Bookings                                |                                                                                                    |                                                                                           |
| Centre Details<br>Online Resources<br>IT Support | Quote • Unde guote for a new booking • Make a new booking                                            | Confirmed Bookings  Amend booking details Manage Candidates Request Reasonable Adjustment |
|                                                  | Get a Quote 🔶                                                                                        | Vex Continued Bookings 🔶                                                                  |
|                                                  | Pending Bookings & Saved Quotes <ul> <li>Amend booking details</li> <li>Book saved quotes</li> </ul> | Previous Bookings  Previous bookings Cancelled bookings                                   |
|                                                  | View Pending Bookings & Saved Quotes 🔶                                                               | View Previous Bookings 🔿                                                                  |
|                                                  |                                                                                                    |                                                                                           |

## 2. Here you will find all your centre details.

| ESB               | Your saved Centre Details                                  |
|-------------------|------------------------------------------------------------|
| Quotes & Bookings | Orley Fam School.<br>Address1865.<br>Address992.           |
| Centre Details    | Har,<br>Middlesex,<br>England,                             |
| Online Resources  | PC730                                                      |
| IT Support        | To change or update your details please use the form below |
|                   | All fields marked with an asterisk must be completed.      |
|                   | Name of Centre *                                           |
|                   | Orley Farm School                                          |
|                   | Address Line 1 *                                           |
|                   | Address1865                                                |
|                   | Address Line 2                                             |
|                   | Address992                                                 |
|                   | Town *                                                     |
|                   | Harr                                                       |
|                   | County *                                                   |
|                   | Middlesex                                                  |
|                   |                                                            |
|                   | Country *                                                  |
|                   | England                                                    |

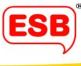

3. If you have more than one venue for assessments, please add them in the bottom section of the page.

| Manage your venue locations<br>Please add all your associated venues |                                                                |
|----------------------------------------------------------------------|----------------------------------------------------------------|
| Add New Venue<br>No venues found, add one above.                     | Please select an item to begin editing.                        |
|                                                                      | Or create a new venue using the button labeled 'Add New Venue' |

4. As before, your centre will be assigned an organiser, but you can now add multiple 'users' to this account by contacting our Customer Experience Team on <u>customer@esbuk.org</u>.

Organisers Assigned to Centre

Name1601 Harr - <u>harrisonk@yopmail.com</u>

This means that accounts will no longer be shared across centres, resulting in unmonitered log-ins. By restricting the log-in details to individual accounts, we are able to be GDPR compliant as it ensures your personal and special data is secure and protected.

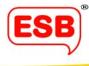

# IT Support

Although My ESB is designed to be intuitive and easy to follow, we understand you might still encounter technical difficulties, or want to ensure your booking has been made correctly. For these instances, My ESB has an IT Support feature as back up.

1. Log onto your My ESB hub and click 'IT Support' on the left panel.

| ESB                                                                   | Quotes & Bookings                                                                                                    | Sign out deborah bassettigesbuk org  🗲                                                       |
|-----------------------------------------------------------------------|----------------------------------------------------------------------------------------------------|----------------------------------------------------------------------------------------------|
| Quotes & Bookings<br>Centre Details<br>Online Resources<br>IT Support | The bookings page<br>ablow you to plea at<br>booking, or know the<br>stritus of your booking.<br>• Make a new booking | Confirmed Bookings  Amend booking details  Manage Candidates  Request Reasonable Adjustment. |
|                                                                       | Get soute →<br>Pending Bookings & Saved Quotes<br>• Amend booking details<br>• Book saved quotes                      | Ver Continues Bookings  Previous bookings  Cancelled bookings                                |
|                                                                       | Ves Andrig Booking & Savet Quoter 🔿                                                                                   | Ves Previous bootings 🔿                                                                      |

This is your IT Support page, where you can request help using My ESB.

2. Write your query/issue in the box provided, and click the 'Send' button. Someone from our IT department will be back in touch with a solution as soon as possible.

| ESB                  | IT Support Notifications 🔒 Sign out janne mbaye@yopmait.com 🕣        |
|----------------------|----------------------------------------------------------------------|
| My Calendar          |                                                                      |
| Fees & Expenses      |                                                                      |
| Reports              | If you have a query please get in touch using the form below Message |
| Personal Information | My notifications aren't appearing.                                   |
| IT Support           | Can you please advise me on how to solve this problem?               |
|                      | CTOCOSE THES                                                         |
|                      |                                                                      |

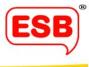

3. For the most effective and accurate support, we highly recommend that you upload a screengrab, so that we know exactly what your screen looks like. Snipping Tool in Windows is very useful for this.

As always, if you have any questions about My ESB, please don't hesitate to get in touch at MyESBFeedback@esbuk.org, and someone will be sure to answer your query.

Best wishes, ESB

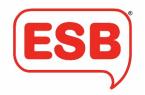